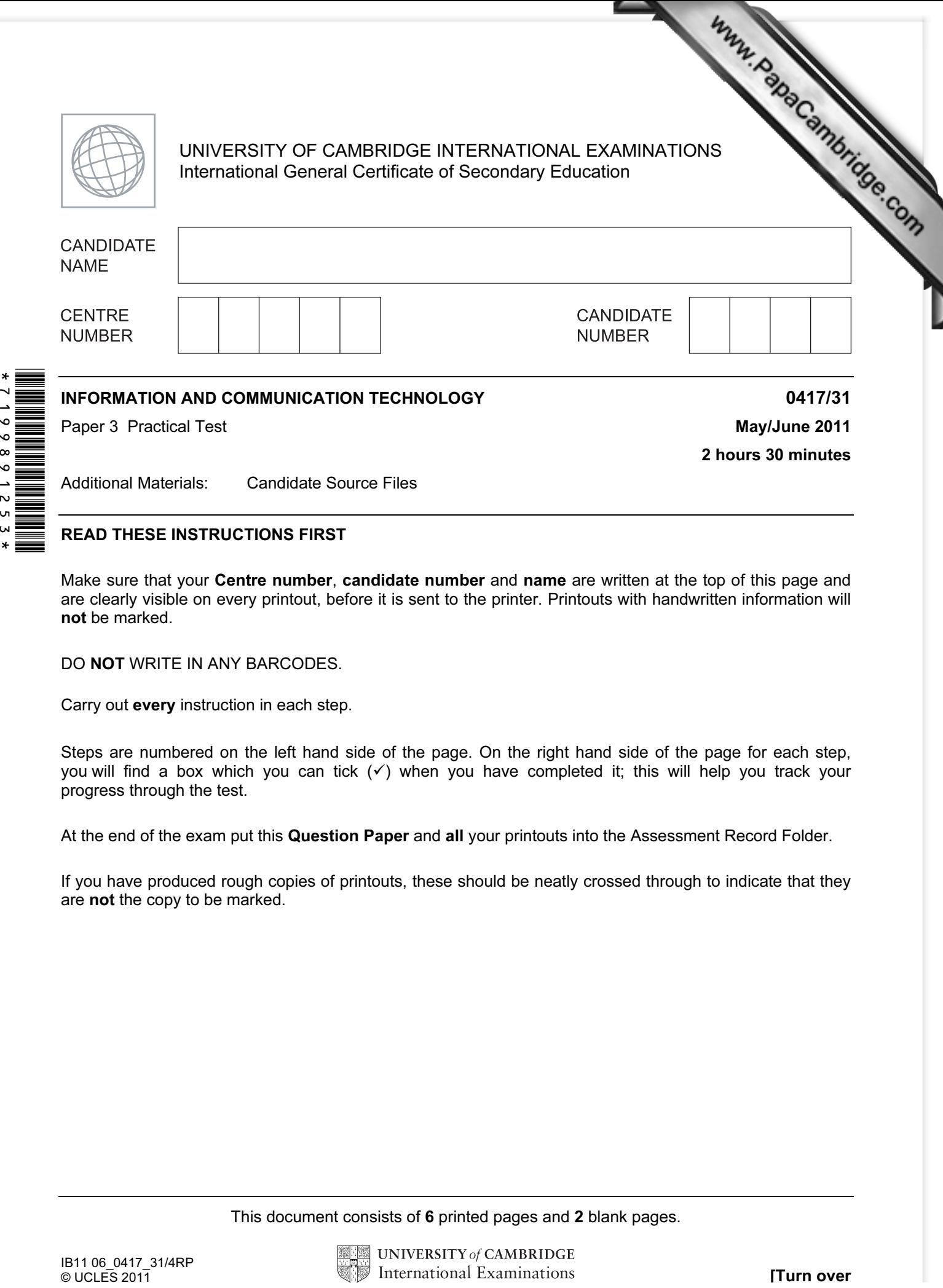

## READ THESE INSTRUCTIONS FIRST

Make sure that your Centre number, candidate number and name are written at the top of this page and are clearly visible on every printout, before it is sent to the printer. Printouts with handwritten information will not be marked.

DO NOT WRITE IN ANY BARCODES.

Carry out every instruction in each step.

Steps are numbered on the left hand side of the page. On the right hand side of the page for each step, you will find a box which you can tick  $(\checkmark)$  when you have completed it; this will help you track your progress through the test.

At the end of the exam put this Question Paper and all your printouts into the Assessment Record Folder.

If you have produced rough copies of printouts, these should be neatly crossed through to indicate that they are not the copy to be marked.

This document consists of 6 printed pages and 2 blank pages.

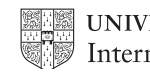

Www.PapaCambridge.com 2 1 Create a new word processed document. Save this with the filename EVIDENCE 2 Place your name, Centre number and candidate number in the header of this document. You work for a company called RockICT. You are going to manipulat[e a spreadsheet about the](http://www.studentbounty.com/)  performance of athletes in the Shot Putt as they prepare for the 2012 Olympic games. 3 Using a suitable software package, load the file J1GAMES.CSV 4 Place your name, candidate number and Centre number in the header. Place the automated file name and file path in the footer. 5 Search the internet to find the current Olympic record holders for the men's and  $\mathcal{L}$ women's Shot Putt. For each of these records, find the: athlete's name • country that they represented • distance thrown in metres to 2 decimal places • year the record was set hame of the city hosting the Olympic games in that year. Place this information in cells B3 to F4 of the spreadsheet. 6 Print only cells A1 to F4. Make sure that your name, Centre number and candidate number are printed in the header of the page. 7 In cell A8 use a lookup function to show the country name in full. Use the Code column for the lookup value and the file J1COUNTRY.CSV for the array. This function must include both absolute and relative referencing and must not use a named range. Replicate this function so that the country name is shown in full for each athlete. 8 In cell K8 use a function to select and display the longest of the 6 throws made by the athlete. Replicate this function so that the best throw is shown for each athlete. Because athletes sometimes miss a throw or throw outside the area, this is recorded in the spreadsheet as a no throw using the letters NT. 9 In cell L8 use a function to add the distances of all the throws for this athlete. Ensure that the function does not include the distance if it is recorded as NT (a no throw). Replicate this function so that the total distance thrown is shown for each athlete. 10 In cell M8 use a function to count the number of throws that were NOT recorded as NT. Replicate this function so that the number of throws that were NOT recorded as NT is shown for each athlete.

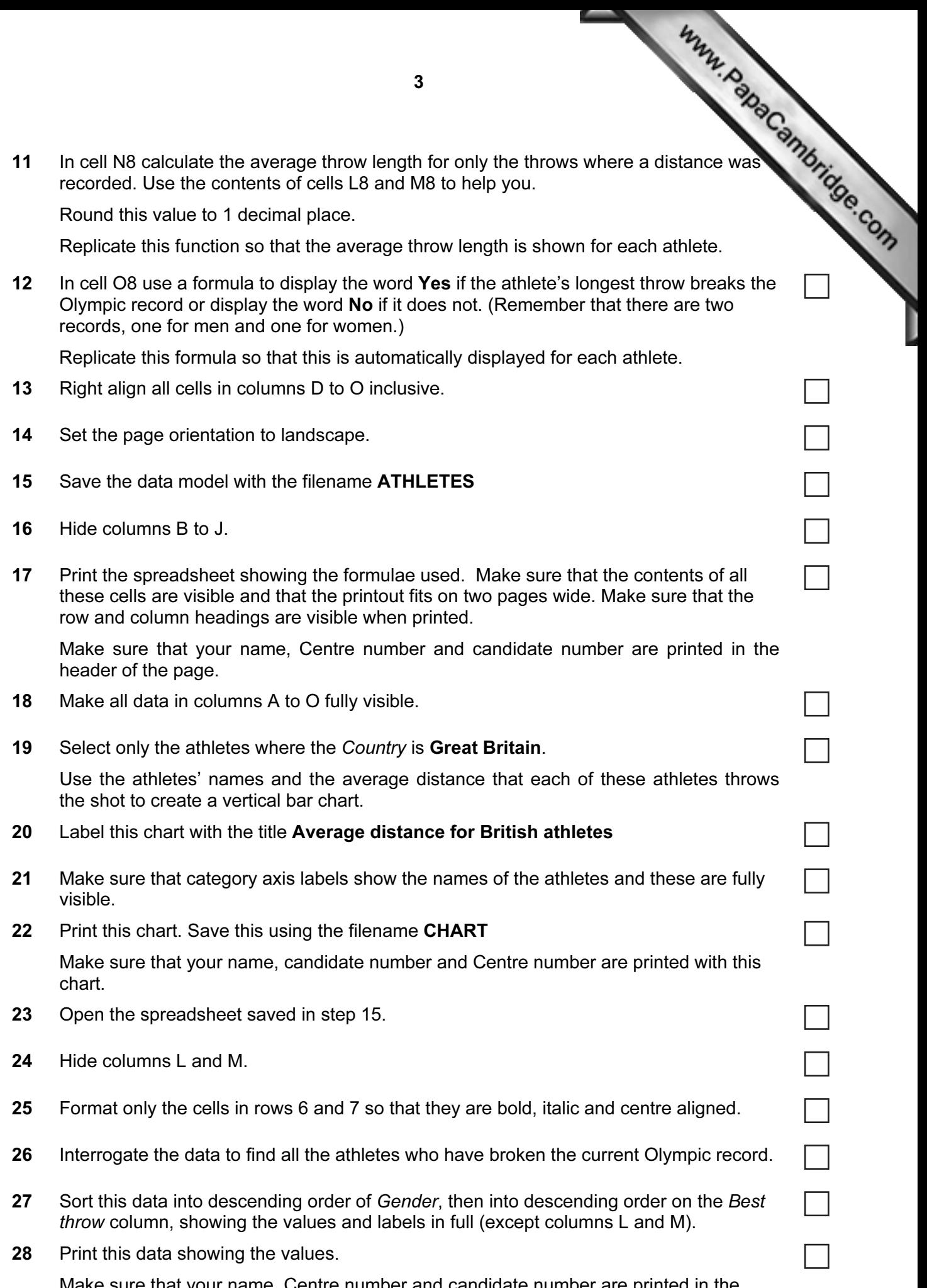

Make sure that your name, Centre number and candidate number are printed in the header of the page.

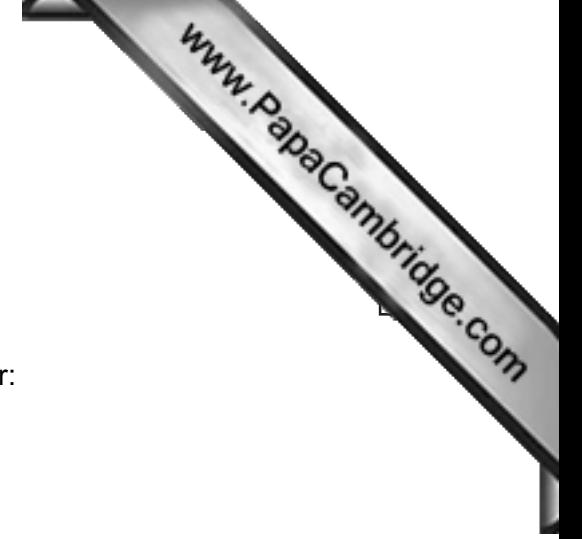

 $\Box$ 

You are going to edit a webpage and manipulate the objects within it.

29 Create a new folder called WEBSITE in your work area.

Download the following files from http://www.RockICT.net/2011June into your WEBSITE folder:

J1ATH1.HTM J1ATHLETIC1.GIF J1BANNER.JPG J1BG1.JPG J1BG4.JPG J1IMG1.JPG J1IMG2.JPG J1IMG3.JPG J1IMG4.JPG J1IMG5.JPG J1IMG6.JPG J1IMG7.JPG J1IMG8.JPG J1IMG9.JPG J1IMG10.JPG J1SHOT.HTM J1SHOT.JPG J1STYLE1.CSS J1STYLE2.CSS J1STYLE3.CSS J1STYLE4.CSS J1STYLE5.CSS

30 Open the image J1BG1.JPG in a suitable application.

(You will manipulate this image to create the background image which will be used in a stylesheet.)

31 Resize the image so that it is 800 pixels wide and maintain its aspect ratio. Take a screenshot to show how you resized the image. Place this in the evidence document you created in step 1.

Save this image as J1BG2.JPG in your WEBSITE folder.

32 Reduce the image resolution, if necessary, to ensure that the stored image is no larger than 100kb.

Save the image as J1BG3.JPG in your WEBSITE folder.

Show screenshot evidence of the file size of these images in your evidence document.

- 33 Open the image J1ATHLETIC1.GIF in a suitable application.
- 34 Flip the image so that the athlete faces the left side of the page. Save this image as J1ATHLETIC2.JPG in your WEBSITE folder.
- 35 Using a suitable software package, open the file J1SHOT.HTM

4

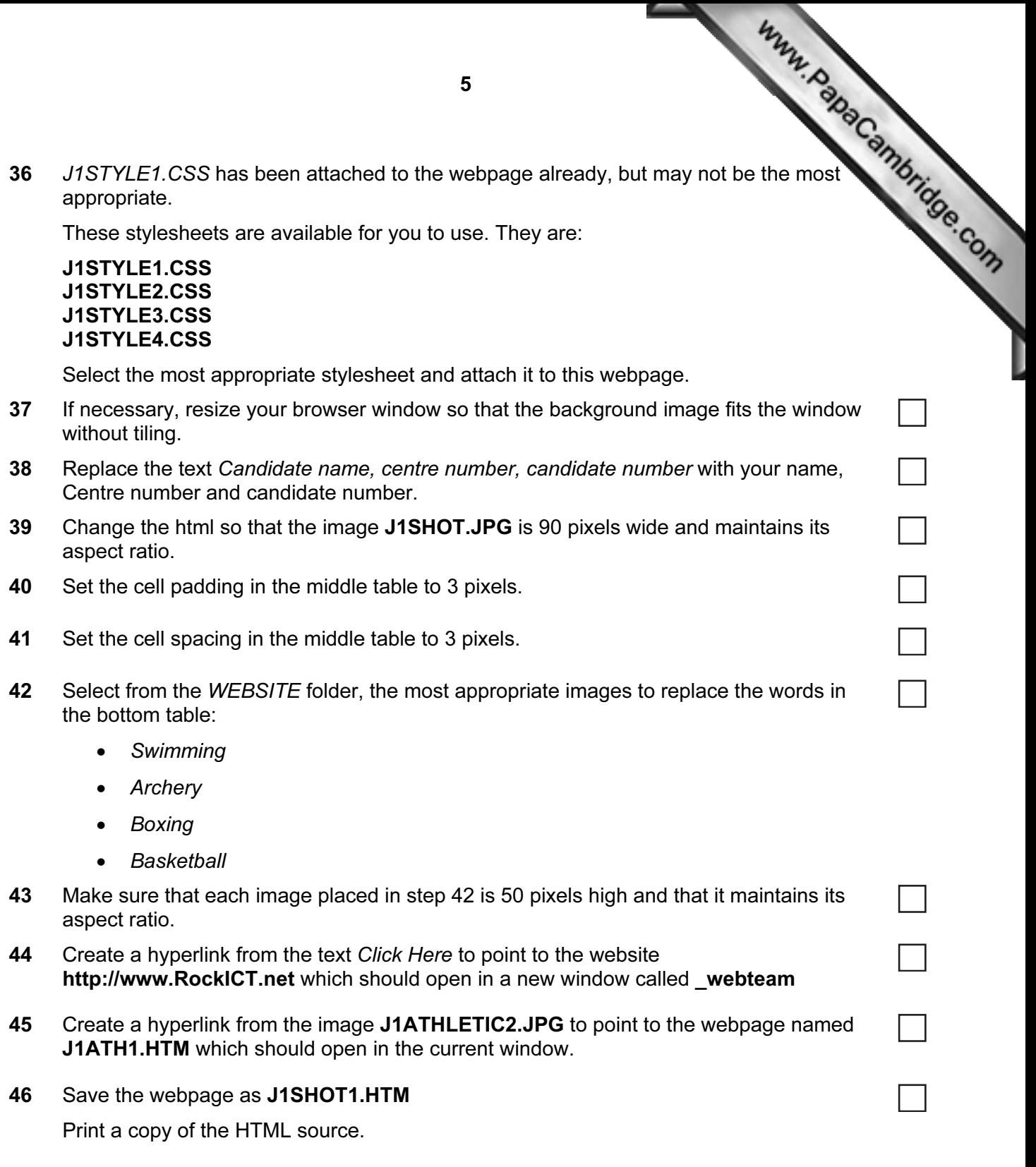

Open this page in your web browser. Print screenshot evidence of this page. You may use more than one printout to make sure that the entire page is visible.

 $\Box$ 

47 Save and print the document you called EVIDENCE in step 1.

## After the examination time – on the html printouts of your webpage

Highlight those portions of the code which show that:

- 
- the external stylesheet is attached to the webpage
- er the examination time on the html printouts of your webpay.<br>
your name, Centre number and candidate number are present on all printouts<br>
your name, Centre number and candidate number are present on all printouts<br>
• the image J1SHOT.JPG has a width of 90 pixels and has its aspect ratio maintained
- the middle table has the cell padding set to 3 pixels
- the middle table has the cell spacing set to 3 pixels
- each of the images placed in the bottom table is 50 pixels high
- the hyperlink from the text 'Click Here' opens the RockICT website in a new window called \_webteam
- the hyperlink from J1ATHLETIC2.JPG opens the webpage called J1ATH1.HTM in the current window

## Write today's date in the box below.

Date

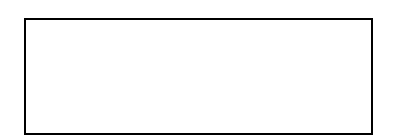

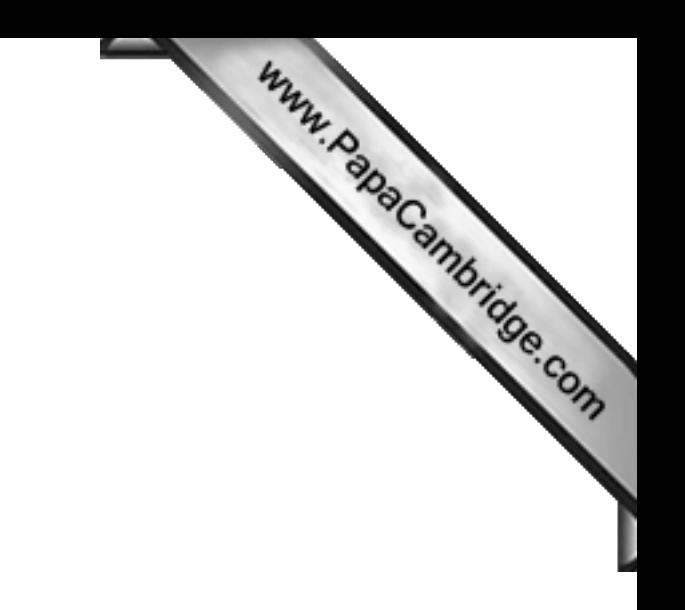

BLANK PAGE

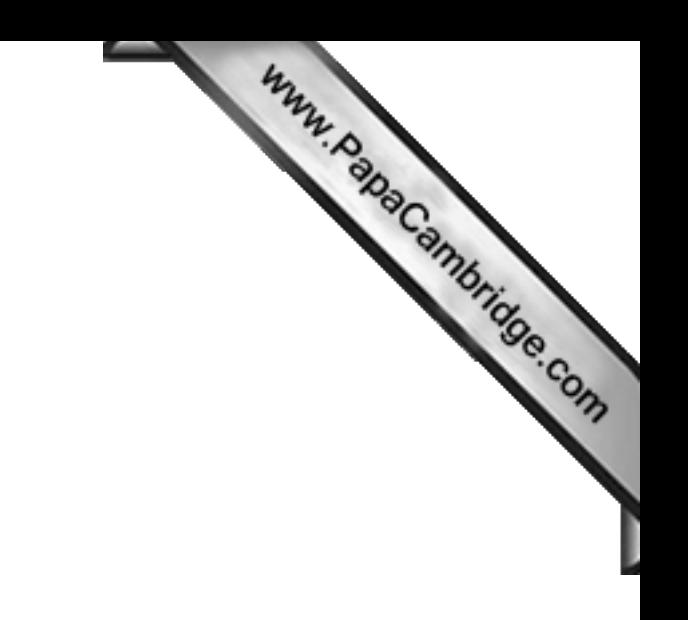

BLANK PAGE

University of Cambridge International Examinations is part of the Cambridge Assessment Group. Cambridge Assessment is the brand name of University of

Permission to reproduce items where third-party owned material protected by copyright is included has been sought and cleared where possible. Every reasonable effort has been made by the publisher (UCLES) to trace copyright holders, but if any items requiring clearance have unwittingly been included, the publisher will be pleased to make amends at the earliest possible opportunity.